# **Resellers**

**In this article**

- [Section overview](#page-0-0)
- [Advanced Search](#page-1-0)
- [Adding New Reseller](#page-1-1)
- [Adding New Manager](#page-4-0)
- [Reseller Removal](#page-5-0)
- [Custom Fields](#page-6-0)
- [Rates Notifications](#page-6-1)
- [Configuration Syntax](#page-10-0)
- [Knowledge Base Articles](#page-12-0)

## <span id="page-0-0"></span>Section overview

**Reseller** in JeraSoft VCS, in the majority of cases, is a company who has a certain amount of [clients](https://docs.jerasoft.net/display/VCS317/Clients) and governs their activities in the system. As any company, it can have a range of managers, each responsible for a certain group of company clients. Manager has a limited functionality: doesn't have his own balance, therefore, cannot perform any transactions; neither origination, nor termination rate table cannot be assigned to him, etc. **Resellers** section is designed to provide a user with a possibility to **track and manage his company information and activity**, **build hierarchy of company affiliates**, **or assign its managers**. Section is presented in a form of table with the following columns:

Screenshot: Resellers section

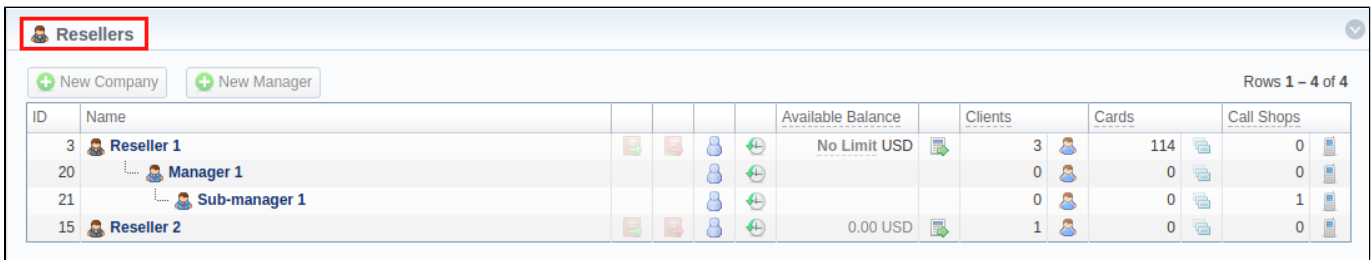

### About | Get Support | 0.1830s

© 2004-2018 JeraSoft. All Rights Reserved.

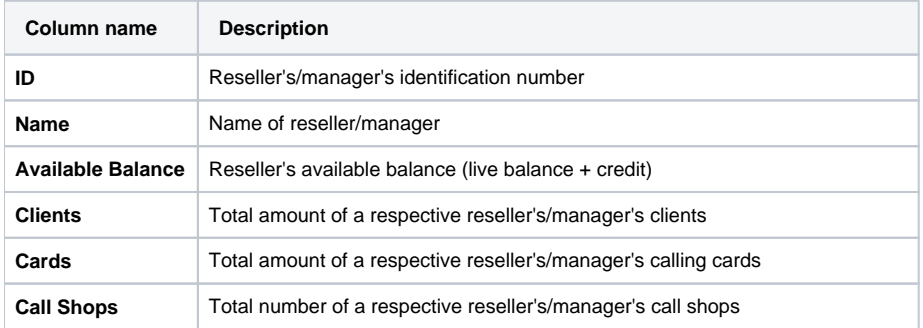

The following functional buttons and icons are present in the section:

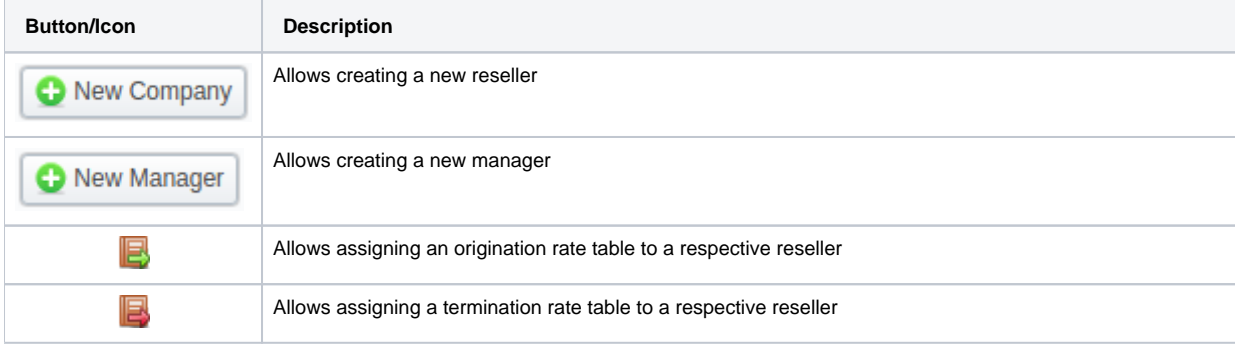

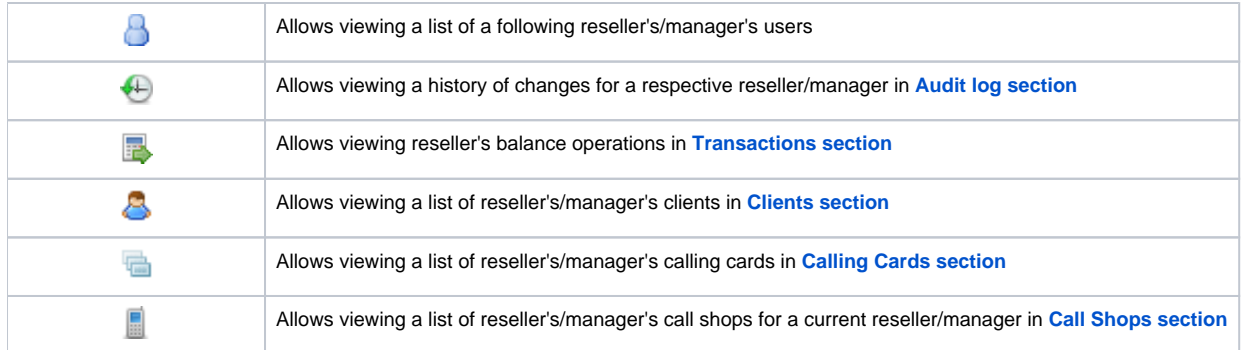

## <span id="page-1-0"></span>Advanced Search

In the top right corner of the section above the table, an Advanced Search drop-down menu is located. By clicking on blue downwards arrow  $\checkmark$  icon, a drop-down menu with the following structure is displayed:

Screenshot: Advanced Search drop-down menu

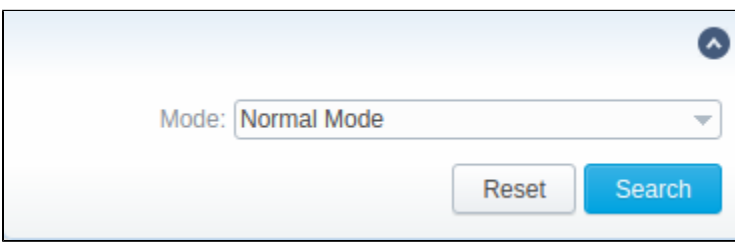

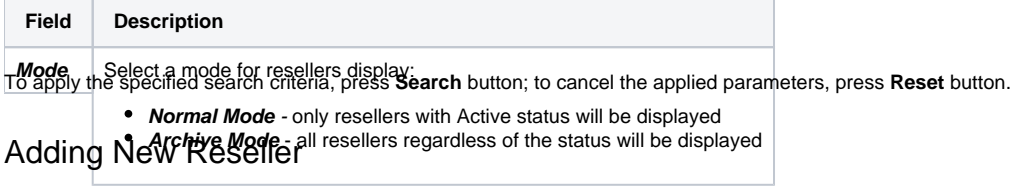

<span id="page-1-1"></span>To add a company, you need to:

- press **New Company** button;
- fill in all required fields in the appeared pop-up window (see below) and press **OK** button.

Screenshot: Adding new company

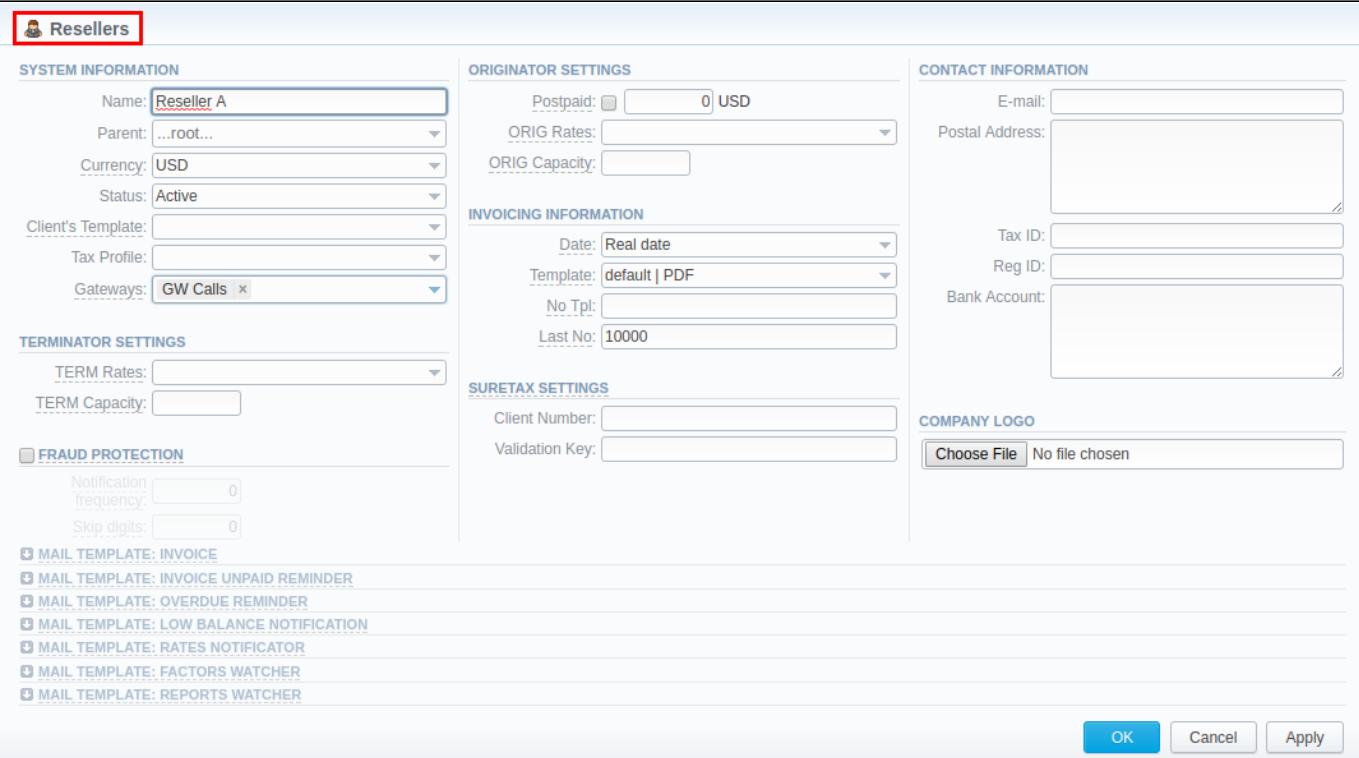

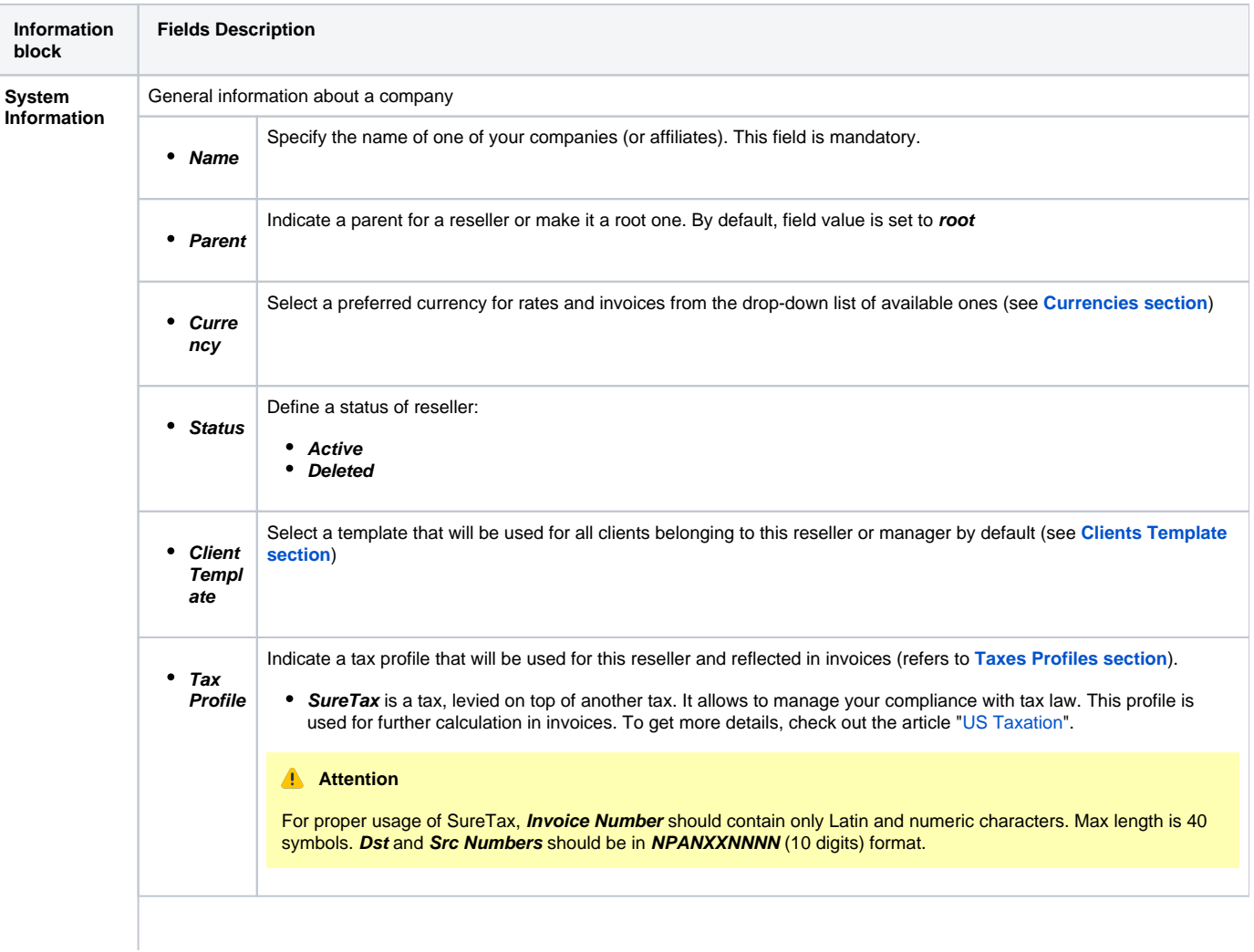

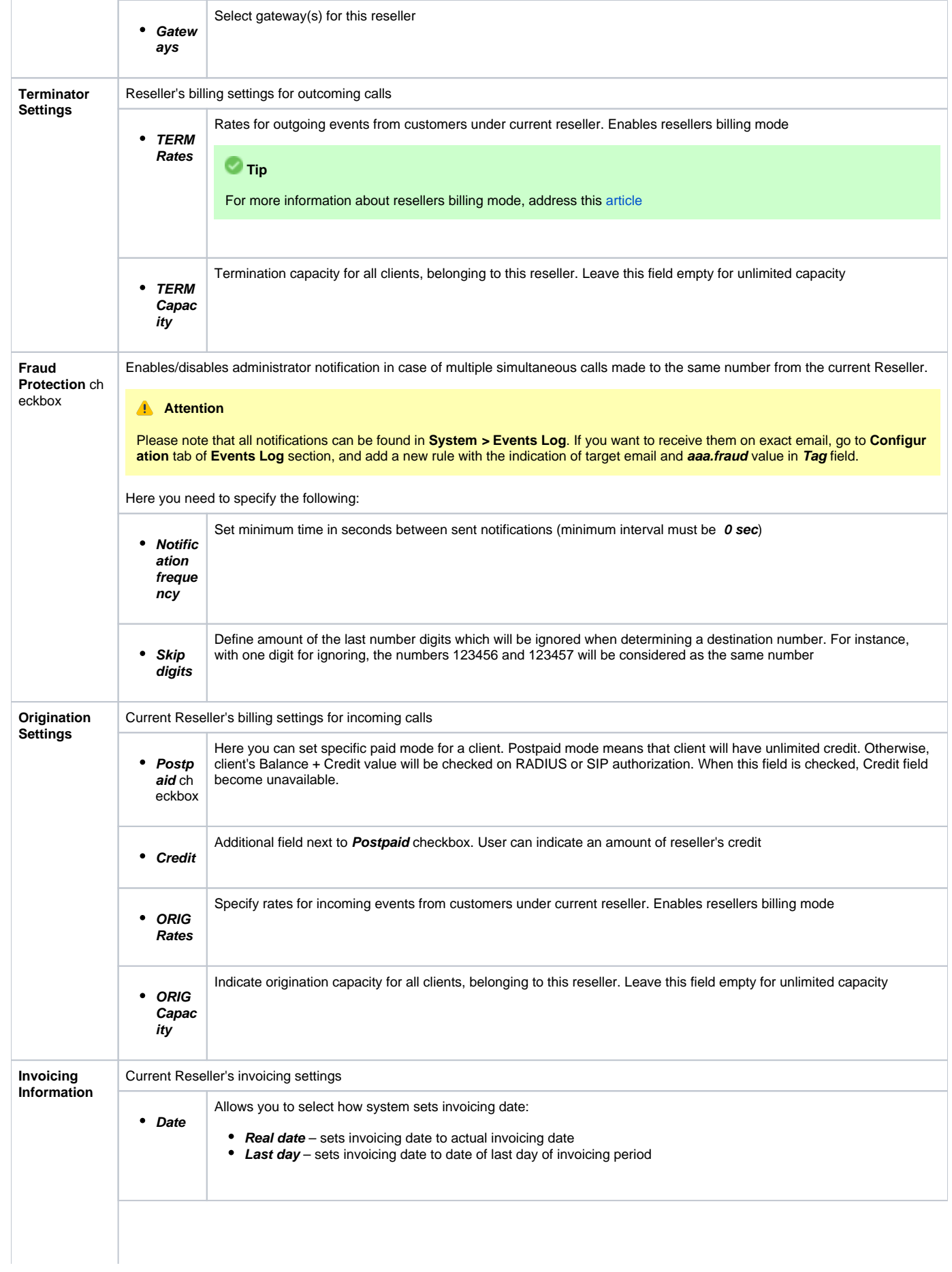

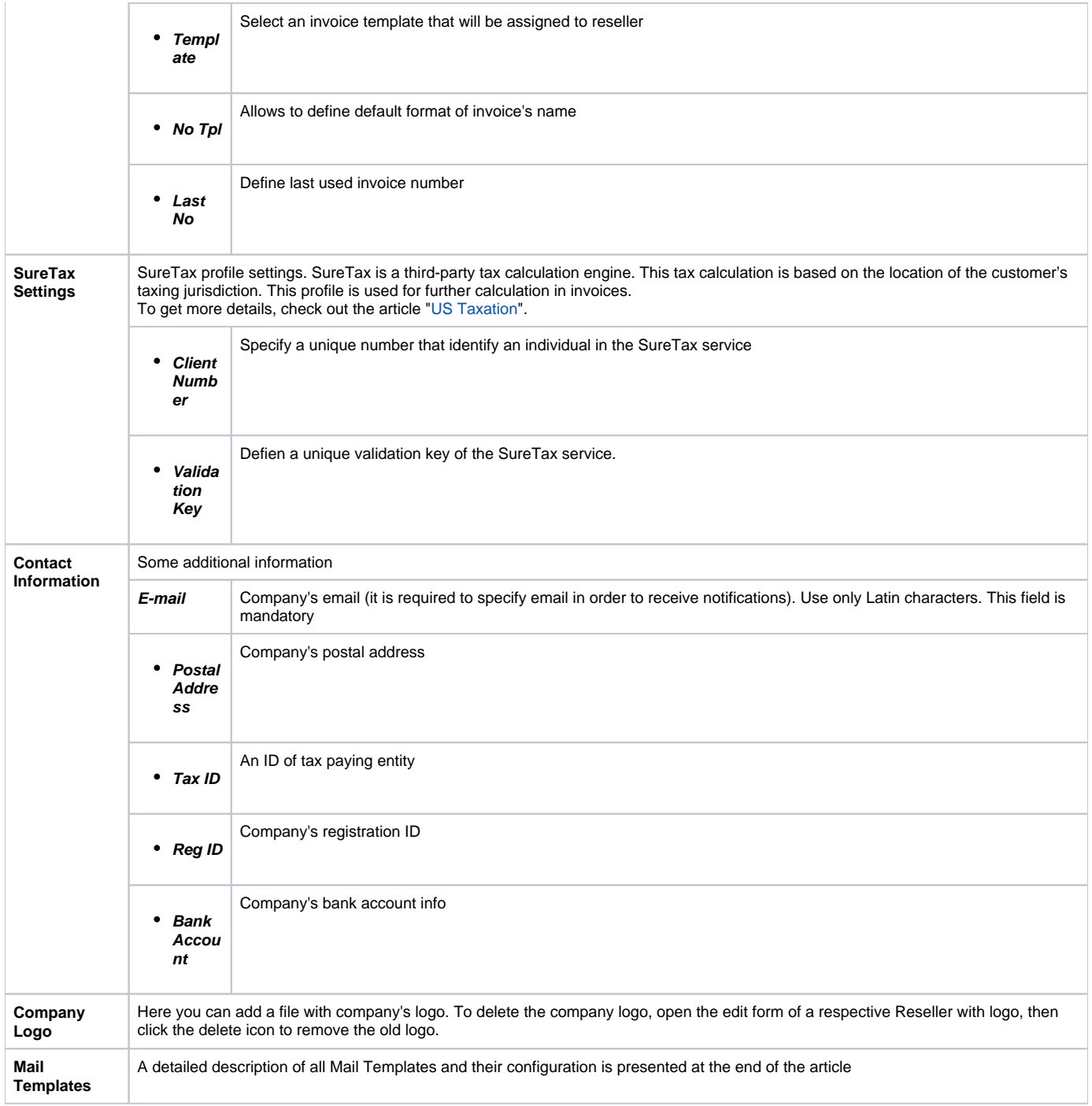

### **Attention**

hanges of Resellers' settings will not be applied instantly. They will be automatically reloaded at the next run of **Cache Manager** service. **Parent Reseller has access to all information of his Sub-Resellers** and also can assign **any routing plan and rate table** to his Sub-Resellers.

#### **Attention**

<span id="page-4-0"></span>**Email Rates Import Settings** infromation block has been removed from **Resellers** settings in **VCS 3.16.0** due to introduction of **Data Source** section**.**

# Adding New Manager

To add a manager, press **New Manager** button and after specifying required fields press **OK**.

Screenshot: Adding new manager.

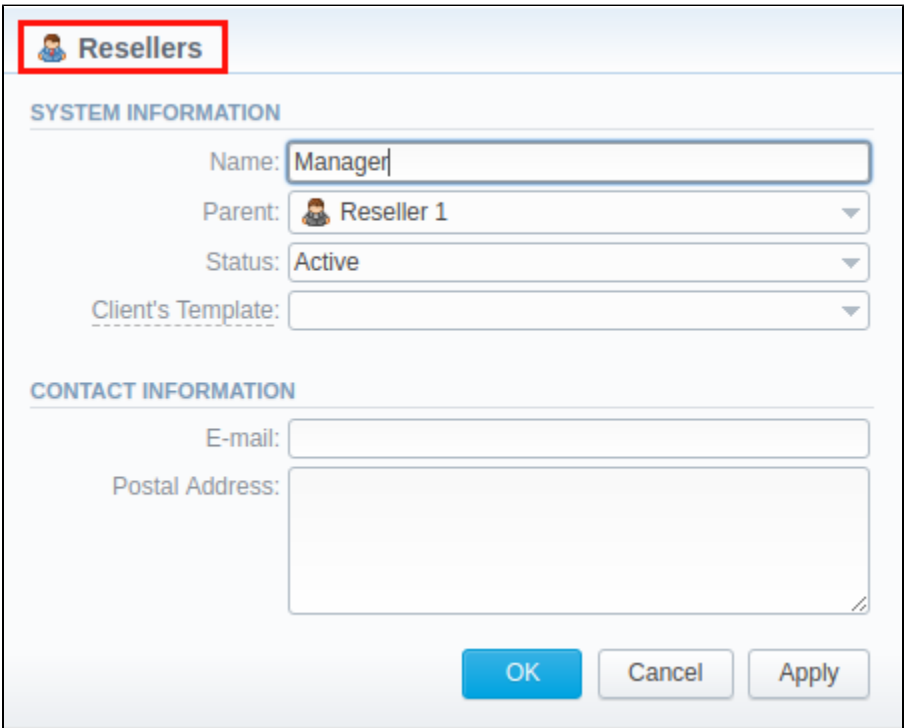

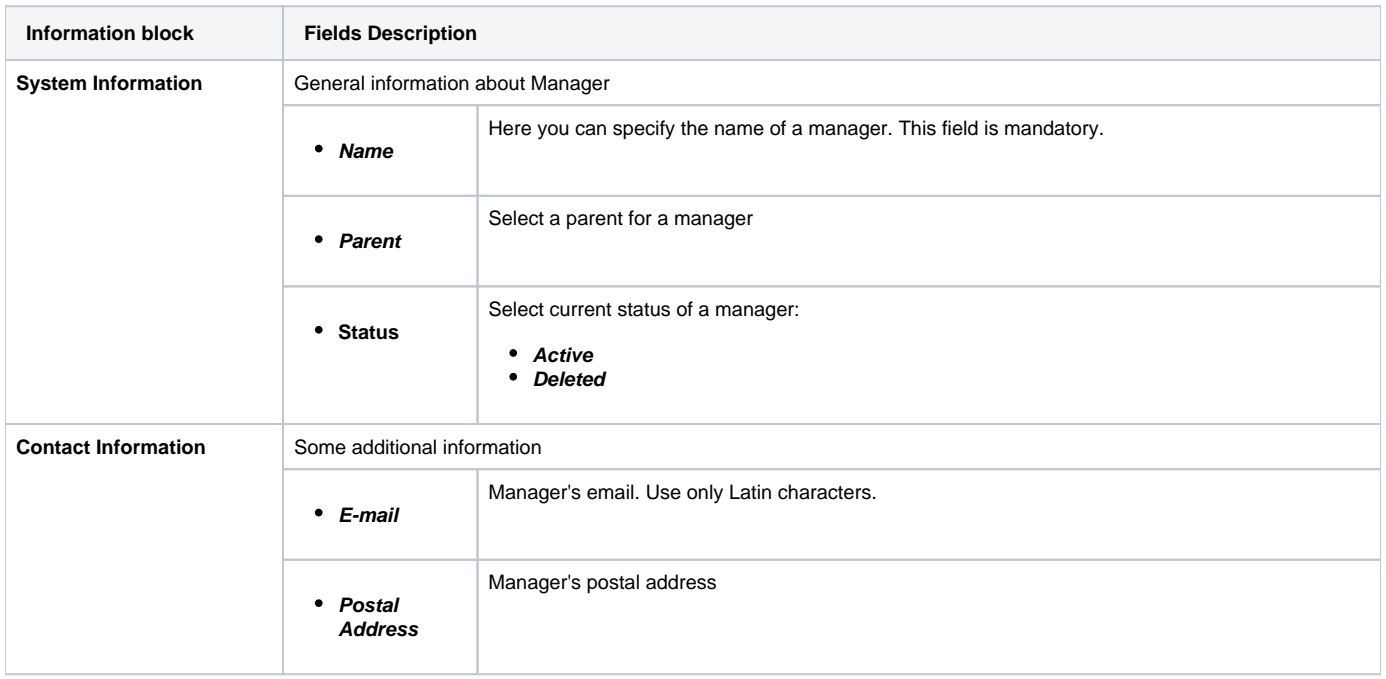

### <span id="page-5-0"></span>Reseller Removal

To delete a Reseller/Manager from the system you need to **change the status** from **Active** to **Deleted** in Reseller's/Manager's profile editing form.

Screenshot: Editing reseller's status

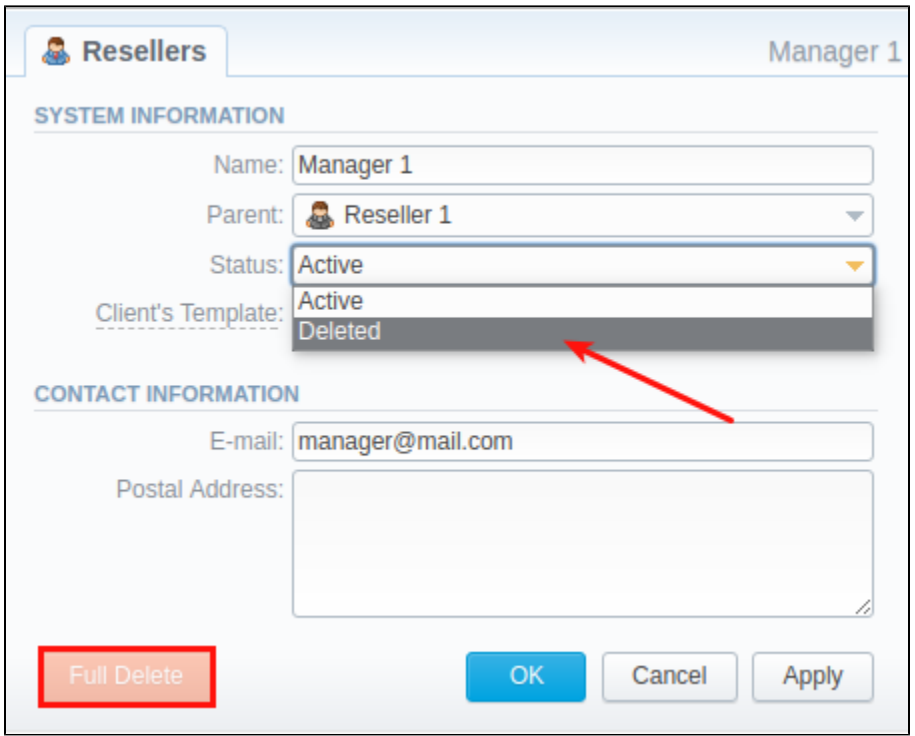

Please note, that in fact Reseller/Manager **will not be deleted fully**, it will be put to **Archive**. To display them, use **Advance Search** (see above). To delete a profile completely, you need to press **Full Delete** bottom in this very profile editing window.

### <span id="page-6-0"></span>Custom Fields

- **Custom Field** is used as custom variables that will be represented as readable text in invoice templates. Custom Field allows to add an information about client.
- **Custom Package Field** is also used as as custom variables that allows adding information about package.

To add new field follow next steps:

- 1. Click the **Add Custom Field** button.
- 2. Specify **Field Key** and **Title** fields for custom item: for example: **voip\_phone\_sell** as Key and **VoIP Phone** as common Title which will be visible for all clients. Please note that the **Field Key must contain word characters only**.
- 3. Add respective notes **VoIP Phone** field in **Client's settings/Package settings** > **Custom Fields** tab.
- 4. Create an invoice template and assign it to a target reseller. Then, **Clients Custom Fields** and **Package Custom Fields** tables will appear in the **I nvoice Template** settings. You simpy need to add those tables in the invoice template.
- 5. Finally, you can generate an invoice.

#### Screenshot: Custom Fields

<span id="page-6-1"></span>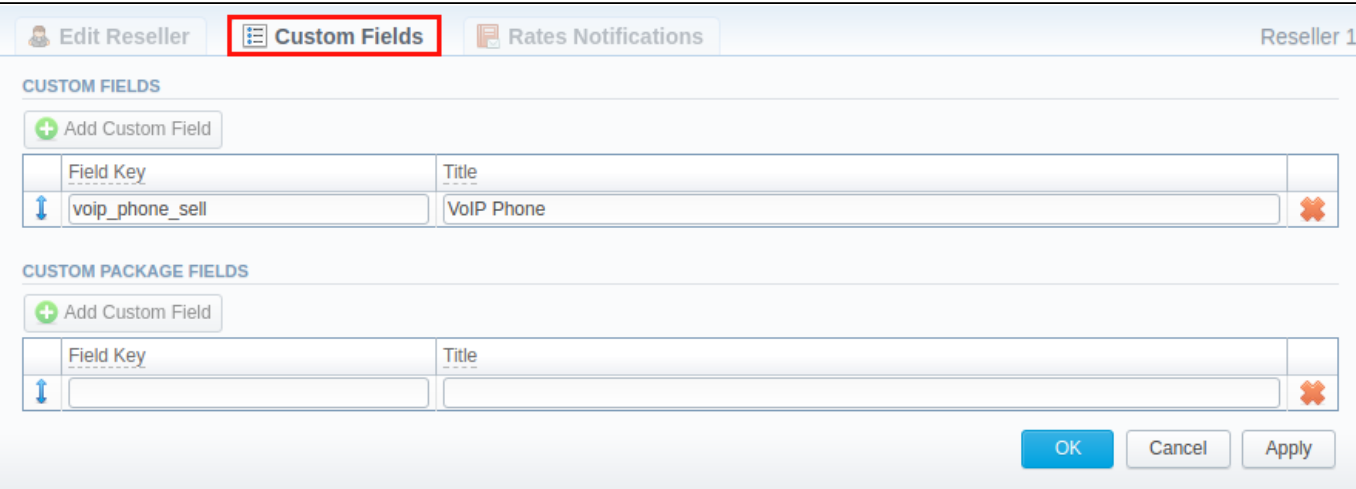

## Rates Notifications

Rates Notification settings in **Resellers** profile allows to create **default rate notification** for clients that belong to a target reseller.

### **Attention**

- If any rate table (**child**) in the system has the assigned **parent** rate table, clients will be notified through **Rate Notification** service about changes in **both tables**.
- If child and parent rate tables both have the rule for the same code, priority is given to a **child one**. However, if the rule in a child rate table has expired due to **End date** field value, and a parent rule is still active, notifications will regard the latter one.

### Screenshot: Rates Notifications

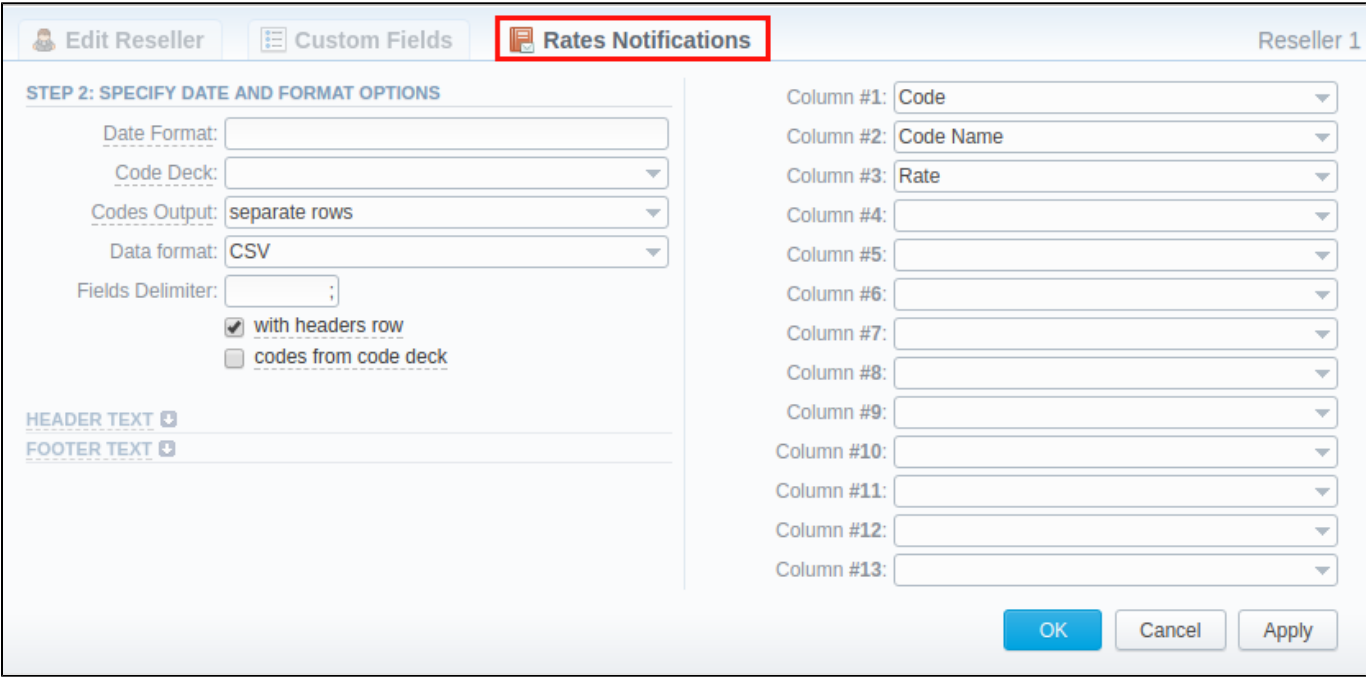

To configure these settings, open **Rate Notifications** tab in reseller profile. The structure of the tab is as follows:

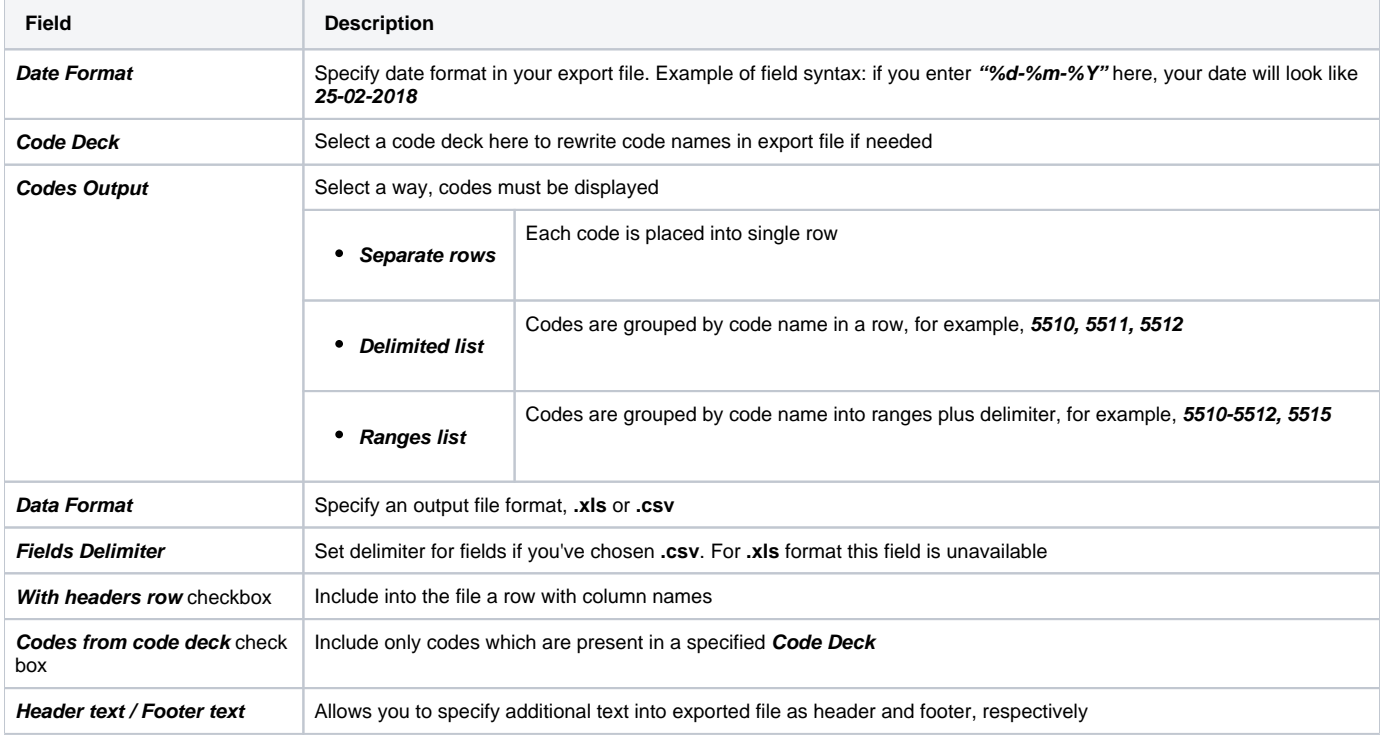

Description of all columns that could be selected for rate notification is provided below:

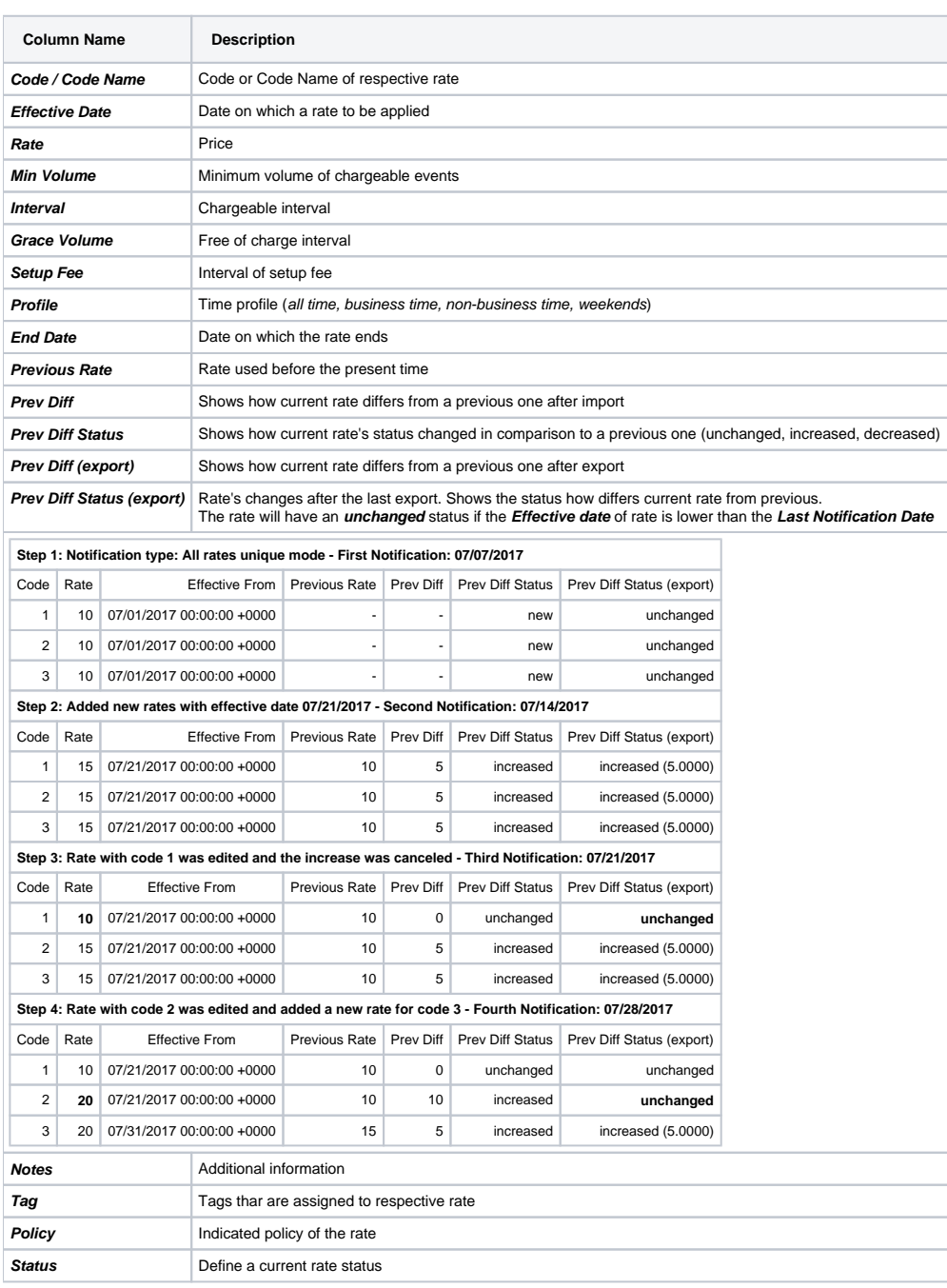

# Configuring Mail Templates

Also, there are different mail templates you can configure in your company's profile:

Screenshot: Mail Templates

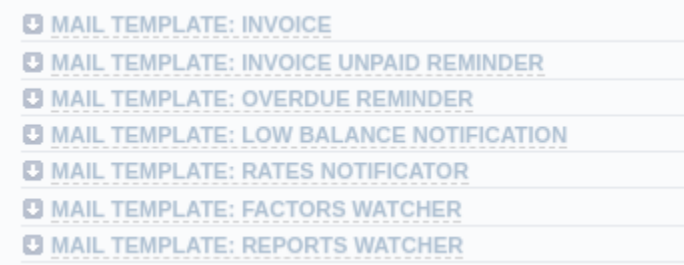

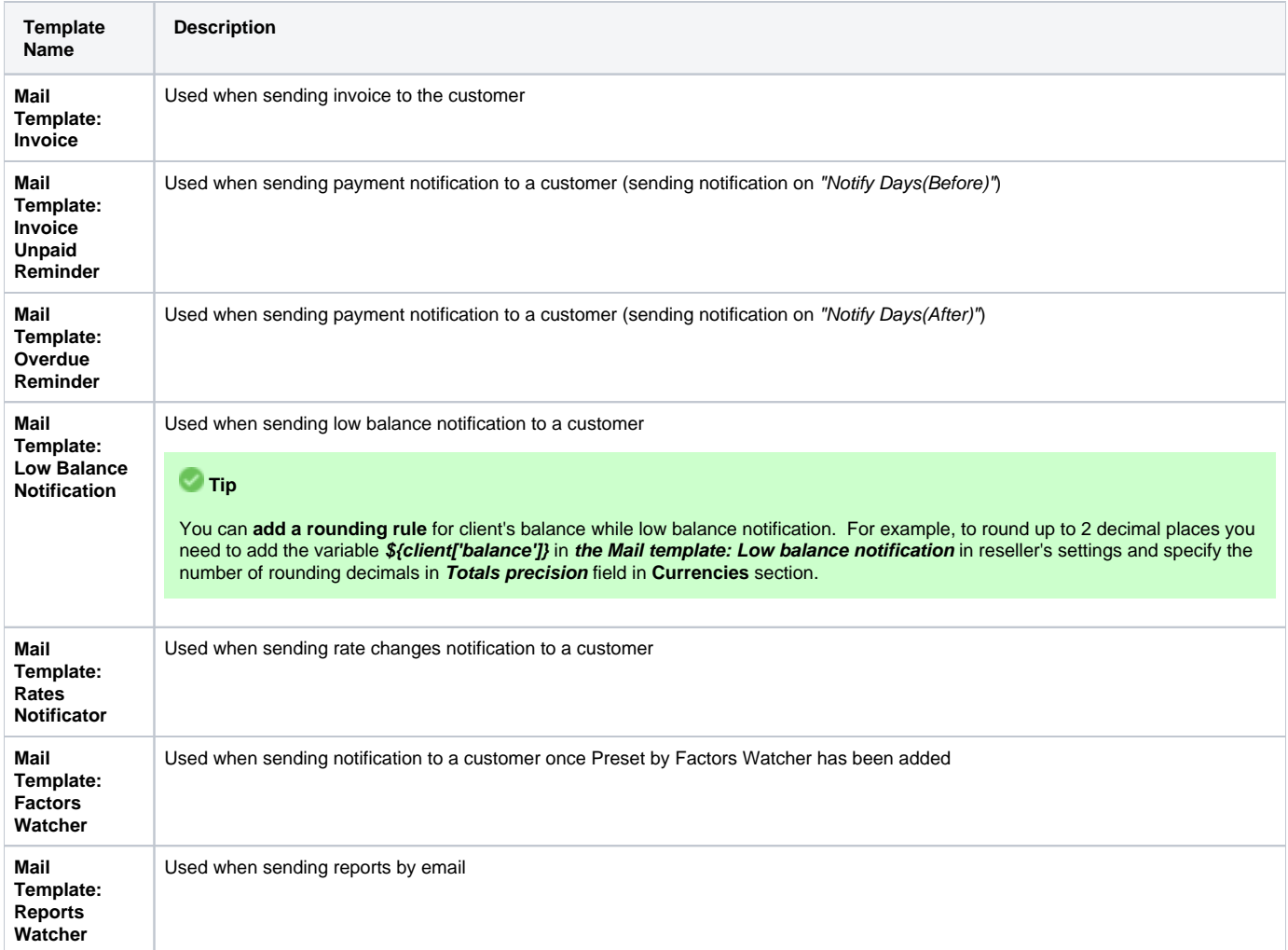

### The structure of all mail templates is identical and has the following structure:

### Screenshot: Reseller/ Mail Template:Factors Watcher form

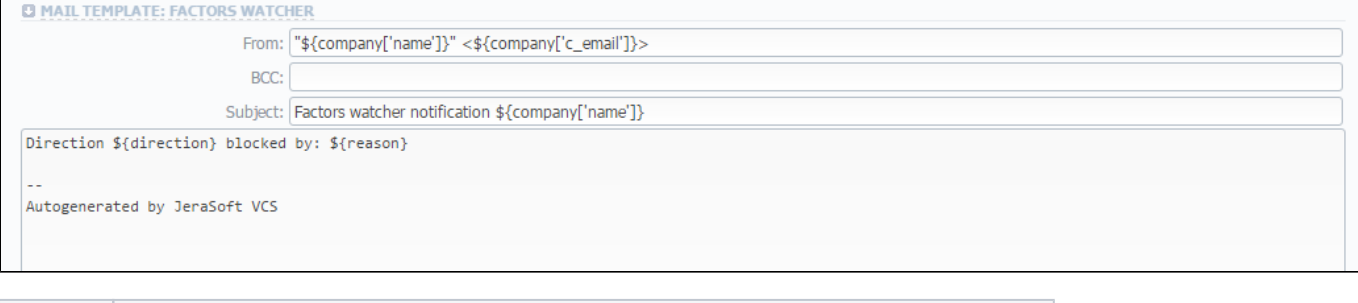

 $\overline{a}$ 

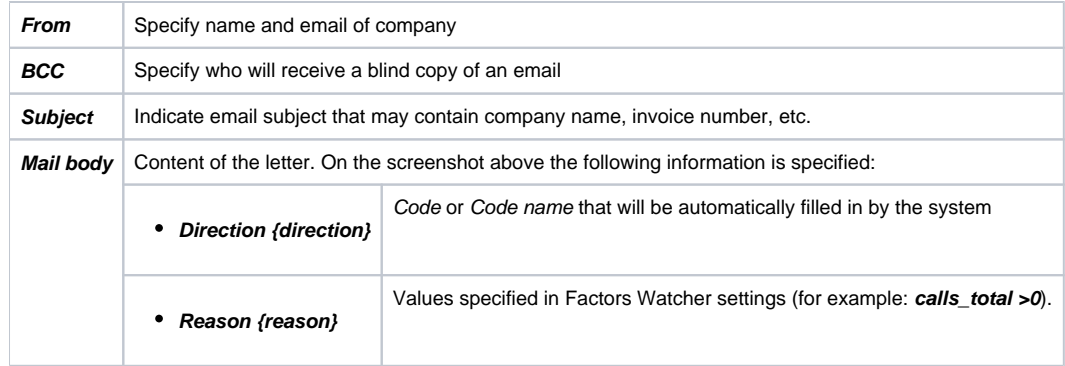

To configure any of these templates, simply click on its name. Below, you will find full list templates configuration syntax used almost in all kinds of configured mails concerning Clients and Resellers data and configuration syntax which is used in foregoing list of mail templates.

# <span id="page-10-0"></span>Configuration Syntax

### **General Configuration Syntax Concerning Client Data**

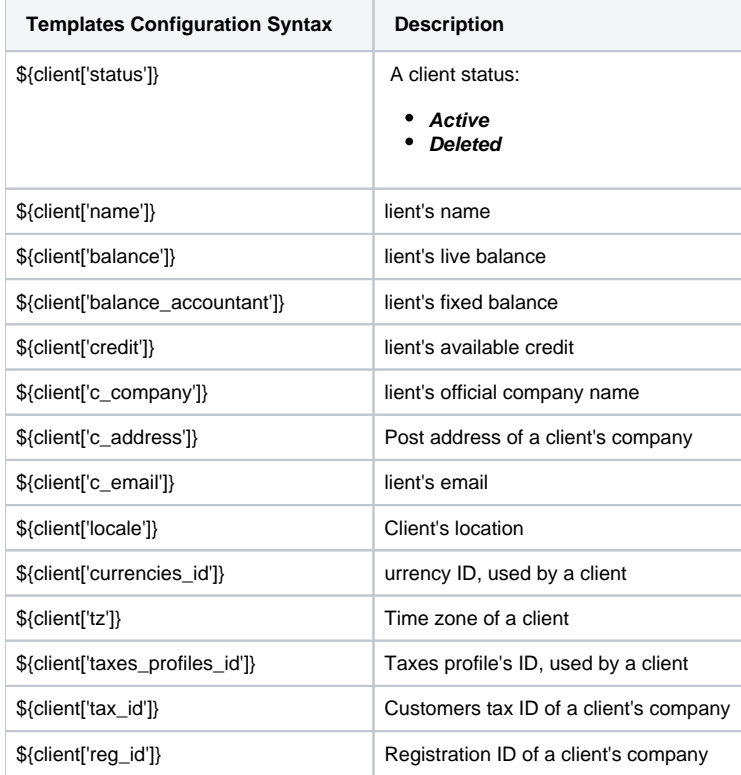

### **General Configuration Syntax Concerning Company/Reseller Data**

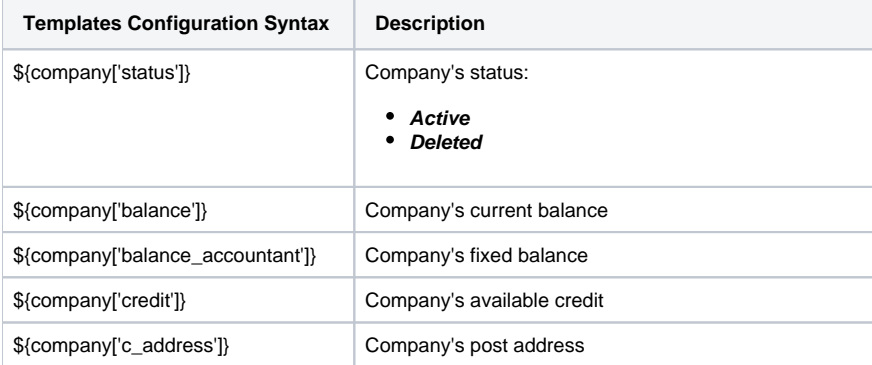

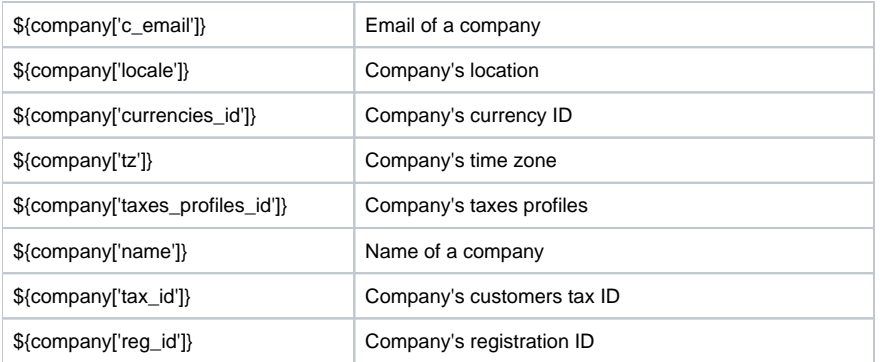

### **Configuration Syntax for Mail Template: Invoice and Payment Reminder Notification**

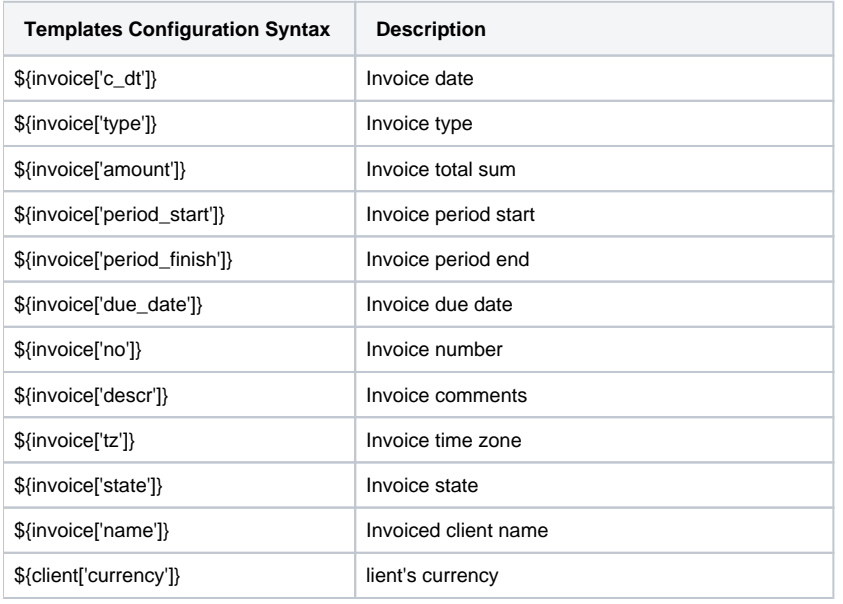

### **Configuration Syntax for Mail Template: Low Balance Notification**

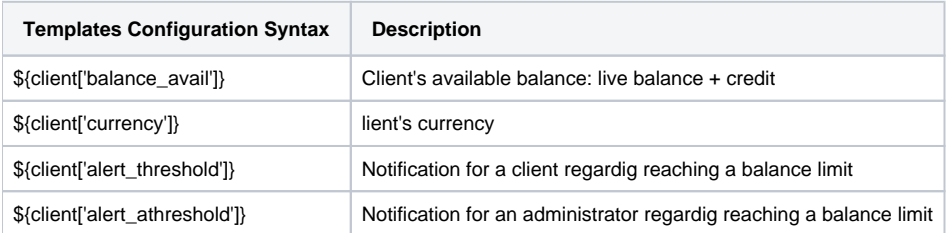

### **Configuration Syntax for Mail Template: Rates Notificator**

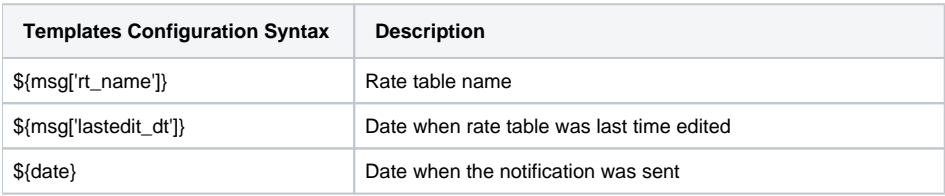

### **Configuration Syntax for Mail Template: Reports Watcher**

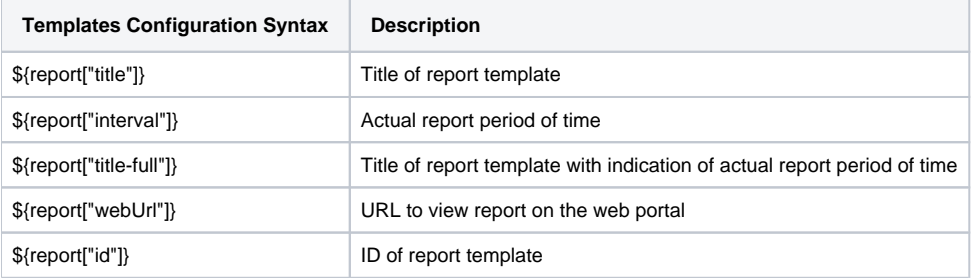

**Tip**

If you want the date of sending letter to be present, you can add the **\${date}** variable in any mail template.

# <span id="page-12-0"></span>Knowledge Base Articles

**Error rendering macro 'contentbylabel'**

parameters should not be empty